# Leitfaden zur Registrierung für Installateure (1/5)

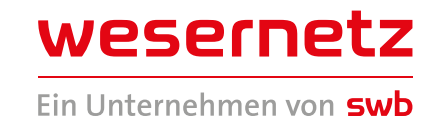

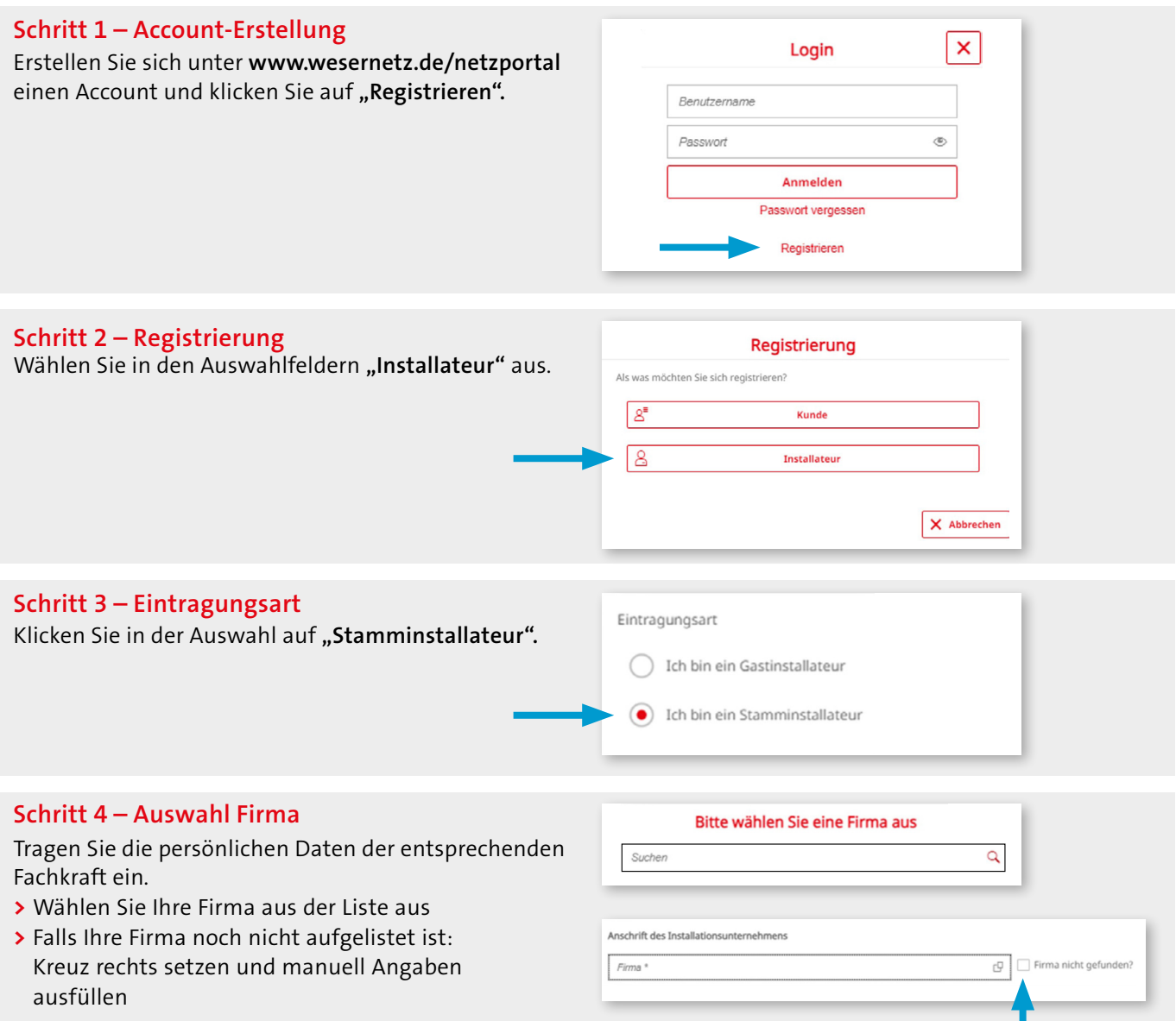

# Schritt 5 – Auswahl Sparte und weitere Angaben

- **>** Wählen Sie eine Sparte aus (Strom/Gas/Wasser)
- **>** Für die jeweilige Sparte eine Betriebsart auswählen (Hauptbetrieb/Hilfsbetrieb/Nebenbetrieb)
- **>** Qualifikation angeben (Meister/Altgeselle mit Sachkundenachweis/etc.)

### Schritt 6 – Passwortfestlegung

Legen Sie Ihr persönliches Passwort fest.

# Schritt 7 – Registrierung

Klicken Sie auf "Registrieren".

# Leitfaden zur Registrierung für Installateure (2/5)

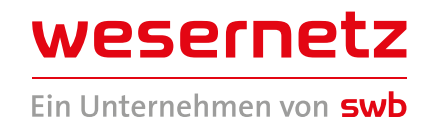

### Schritt 8 – Überprüfung Ihres Kontos

Als nächstes wird Ihr Konto von einem Sachbearbeiter geprüft.

Nun haben Sie einen Account bei uns im Netzportal erstellt. Im nächsten Schritt folgt die einmalige Freigabe bei uns als Stamminstallateur. Hierfür müssen wir Sie bitten, folgende Unterlagen in digitaler Form (als pdf- oder jpg-Datei) bereitzuhalten:

- **>** Handwerkskarte
- **>** Versicherungsnachweis
- **>** Urkunden und Nachweise zur Qualifikation
- **>** Werkstattlisten/Selbstauskunft

## Schritt 9 – Freigabe Stamminstallateur

Klicken Sie in der E-Mail "Herzlich Willkommen in unserem Netzportal" auf den Link "Freigabe Stamminstallateur".

#### Schritt 10 – Mein Konto

Klicken Sie im Netzportal auf "Mein Konto" und melden Sie sich mit Ihrem Account, den Sie zuvor angelegt haben, mit Ihren Nutzerdaten an. Ihr Benutzername ist Ihre E-Mail und Ihr Passwort haben Sie in Schritt 6 vergeben.

#### Schritt 11 – Wichtiger Hinweis

Danach erhalten Sie diesen Hinweis. Klicken Sie auf "OK".

#### 4 Wichtiger Hinweis!

Ihnen ist kein gültiger Ausweis zugeordnet. Bitte melden Sie sich bei uns, damit wir die hinterlegten Ausweisdaten aktualisieren können.

 $\sqrt{0K}$ 

#### Schritt 12 – Installateurs Eintragung Wählen Sie auf der Startseite folgende Kachel aus.

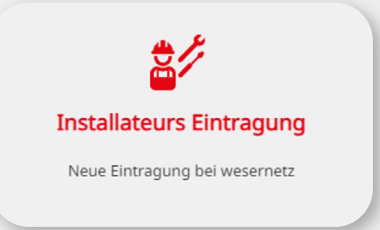

## Schritt 13 – Dokumenten-Upload Stamminstallateur

Danach wird Ihnen der "Dokumentenupload Stamminstallateur" angezeigt. Wählen Sie auch diesen aus.

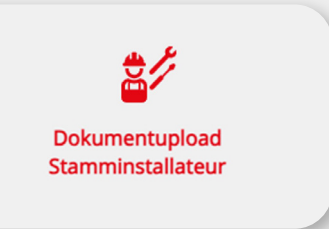

# Leitfaden zur Registrierung für Installateure (3/5)

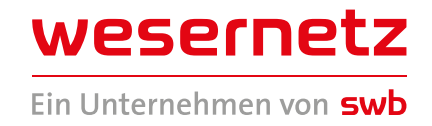

#### Schritt 14 – Erläuterung Hinweise zur Anmeldung

Im nächsten Schritt werden Ihnen nochmal die Hinweise zur Anmeldung erläutert. Außerdem werden nochmal die Unterlagen aufgelistet, die Sie einmalig bei uns einreichen müssen. Unter dem Punkt "hier" können Sie die Werkstattlisten auf unserer Internetseite downloaden.

#### Schritt 15 – Nächster Schritt

Wenn Sie alle Unterlagen parat haben, wählen Sie "Nächster Schritt" aus.

#### Schritt 16 – Personenbezogene Daten

Kontrollieren Sie unter "Personenbezogene Daten", ob alles richtig übernommen worden ist und wählen Sie danach wieder "Nächster Schritt" aus.

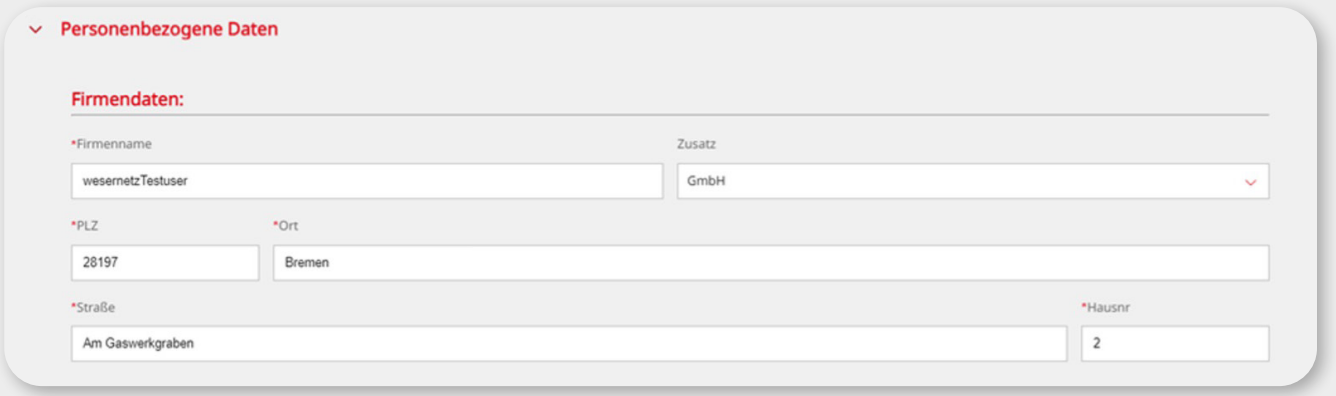

# Schritt 17 – Dokumenten-Upload

Laden Sie nun alle benötigten Dokumente hoch.

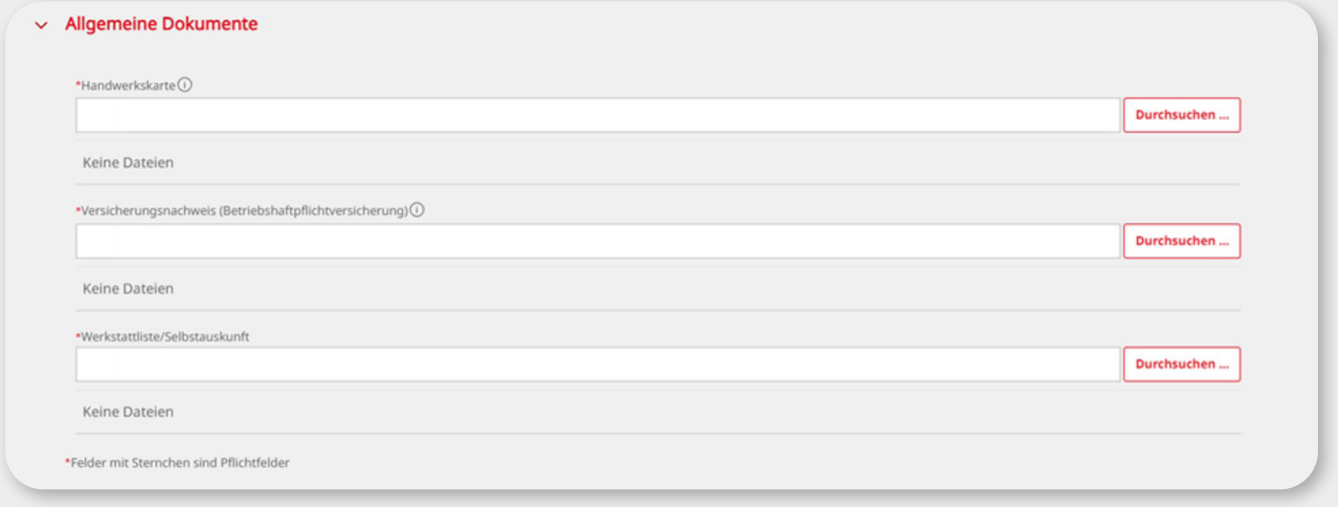

# Leitfaden zur Registrierung für Installateure (4/5)

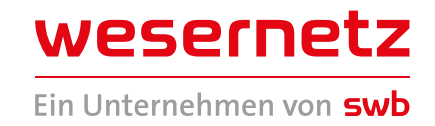

#### Schritt 18 – Anforderung von Dokumenten

Je nach Qualifikation und Sparte, die Sie in Schritt 5 angegeben haben, werden einmalig die Dokumente dazu angefordert. In diesem Beispiel soll der Meisterbrief für die Sparte "Strom" hochgeladen werden.

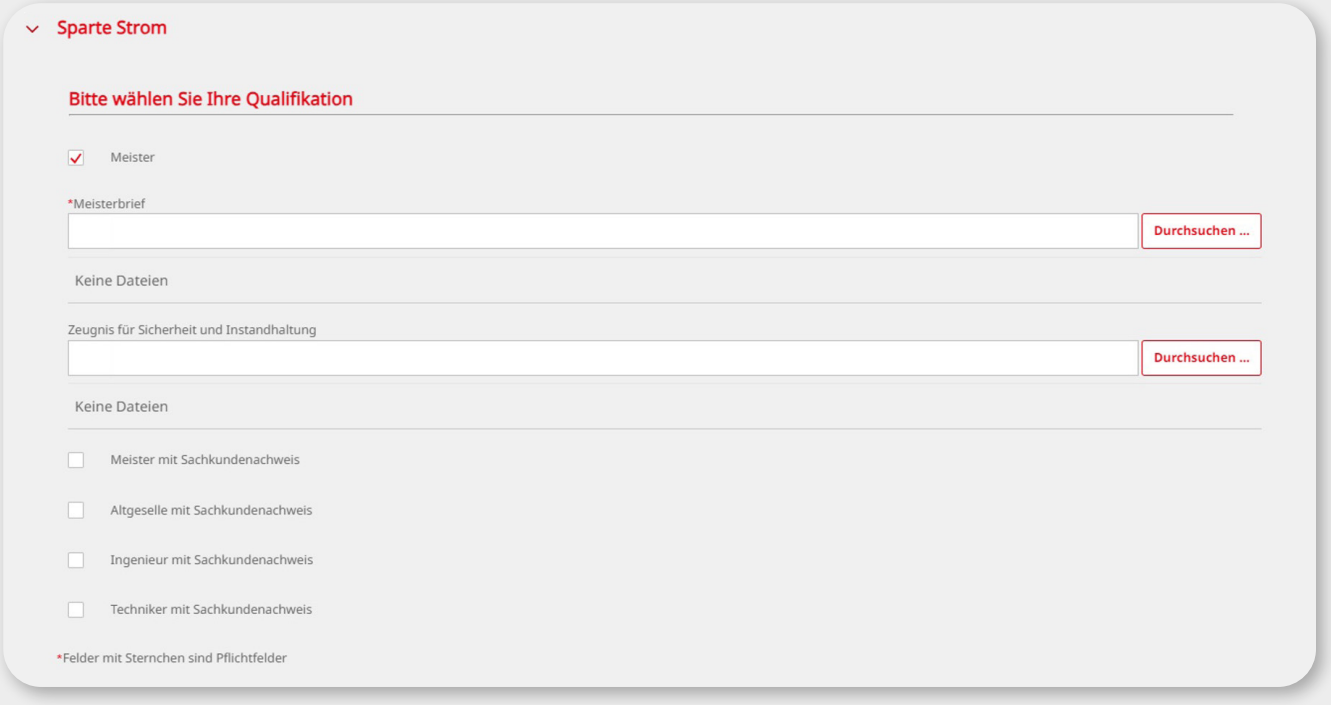

## Schritt 19 – Bestätigung der Angaben

Bestätigen Sie Ihre Angaben. Danach klicken Sie auf "Weiter zur Zusammenfassung".

## Schritt 20 – Kontrolle der Angaben

Kontrollieren Sie nochmal alle Angaben und bestätigen diese mit "Weiter zur Anfrage".

#### Schritt 21 – Antrag Abschicken

Wählen Sie den Antrag aus und klicken Sie auf "Abschicken".

# Leitfaden zur Registrierung für Installateure (5/5)

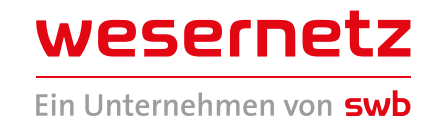

# Schritt 22 – Bestätigung der Bestellung

Nun ist es geschafft! Sie haben den Antrag abgegeben und erhalten eine Bestätigung.

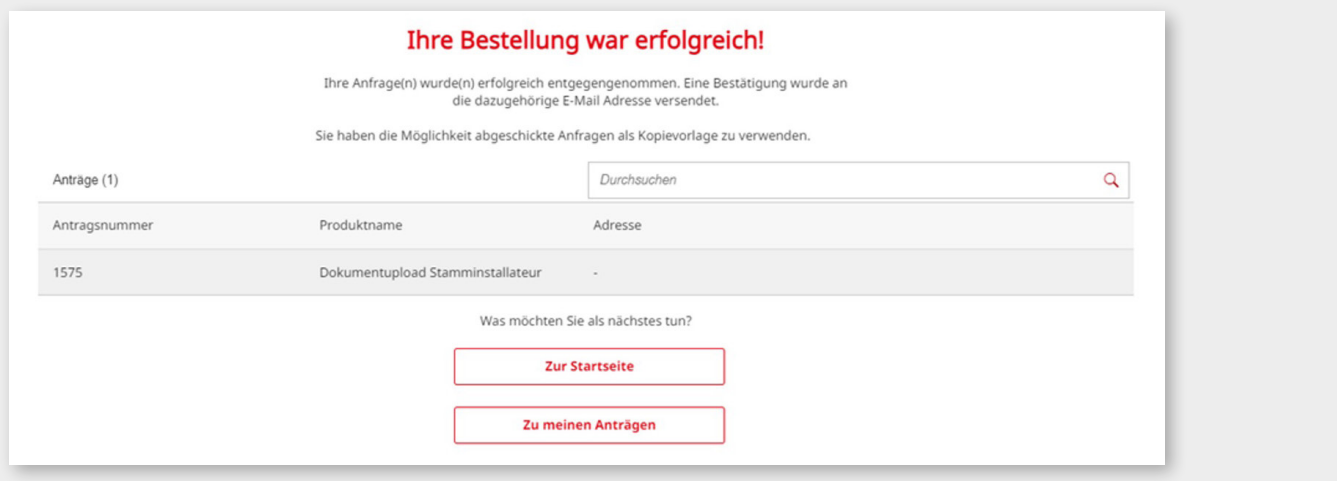

#### Schritt 23 – Eingangsbestätigung

Per Mail erhalten Sie eine Eingangsbestätigung für die Registrierung als Stamminstallateur bei wesernetz.

Im Folgenden wird wesernetz Ihre Angaben prüfen und Sie als Installateur freischalten. Dieser Prozess kann ein paar Tage in Anspruch nehmen. Schauen Sie regelmäßig in Ihr E-Mail Postfach.